# **ACTIVATING CJA PRIVILEGES**

The next generation (NextGen) of CM/ECF provides a new toggle feature that allows you to switch from non-exempt to exempt status when performing CJA-related work, which is exempt from PACER fees. This feature is available only if you have been appointed as a CJA attorney. If your PACER account was created prior to August 2014, you must upgrade it (see *Upgrading your PACER Account* for instructions), if you have not already done so.

Below are instructions for activating CJA privileges if you are (1) [an existing CJA](#page-0-0) attorney with a PACERexempt account [in a NextGen court;](#page-0-0) (2) a newly [appointed CJA](#page-0-1) attorney with an existing PACER account; or (3) a newly appointed CJA attorney [with no PACER](#page-1-0) account.

## <span id="page-0-0"></span>**Existing CJA Attorney with a PACER-Exempt Account in a NextGen Court**

**STEP 1** Contact the PACER Service Center (PSC) at (800) 676-6856 or email them at [pacer@psc.uscourts.gov](mailto:pacer@psc.uscourts.gov) to request that CJA privileges be added to your upgraded PACER account. You must provide:

> a. Your name, username, and the account number of your upgraded PACER account. You can find this information by clicking **My Account and Billing**, then logging on to **Manage My Account Login** at [www.pacer.gov.](http://www.pacer.gov/)

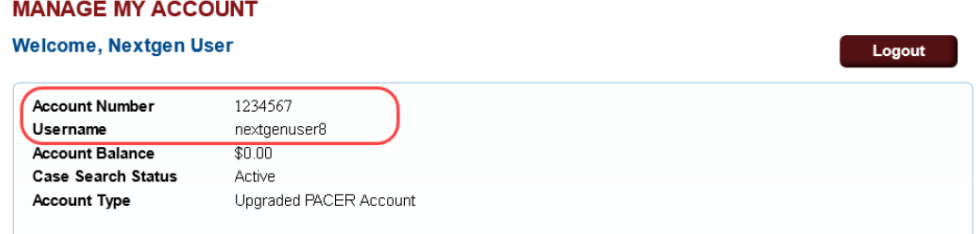

- b. The district in which you have been appointed as a CJA attorney.
- c. Your PACER-exempt account information, which includes your username and account number. You can find this information by logging on to **Manage My Account** at [www.pacer.gov.](http://www.pacer.gov/)

**NOTE:** Once CJA privileges are activated on your upgraded PACER account, your PACER-exempt account will be canceled.

**STEP 2** The PSC will send you an email with instructions on how to proceed.

### <span id="page-0-1"></span>**Newly Appointed CJA Attorney with an Existing PACER Account**

- **STEP 1** Contact the PACER Service Center (PSC) at (800) 676-6856 or email them at [pacer@psc.uscourts.gov](mailto:pacer@psc.uscourts.gov) to request that CJA privileges be added to your upgraded PACER account. You must provide:
	- a. Your name, username, and the account number of your upgraded PACER account. You can find this information by clicking **My Account and Billing**, then logging on to **Manage My Account Login** at [www.pacer.gov.](http://www.pacer.gov/)

#### **MANAGE MY ACCOUNT**

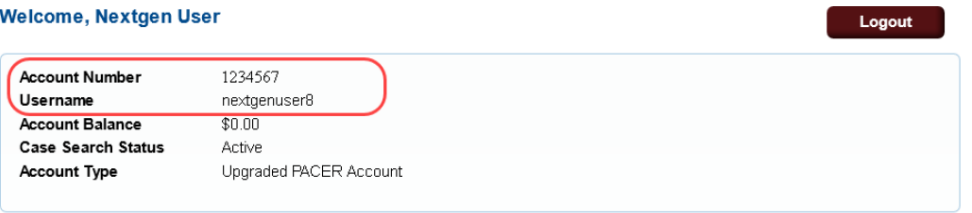

- b. The district in which you have been appointed as a CJA attorney.
- **STEP 2** The PSC will send you an email with the CJA acknowledgement and instructions for exempt usage.
- **STEP 3** Reply to the email acknowledging that you accept and understand the terms of use. **CJA privileges will not be activated until you acknowledge the terms of use.**
- **STEP 4** Upon receipt of your acknowledgement, CJA privileges will be activated and you will be able to use the **Change PACER Exemption Status** toggle in NextGen courts and "x-" prefix in CurrentGen courts.

### <span id="page-1-0"></span>**Newly Appointed CJA Attorney with NO PACER Account**

- **STEP 1** Register for a PACER account at [www.pacer.gov.](http://www.pacer.gov/)
- **STEP 2** Complete all required fields and submit your registration.

**In the Account Information section, be sure to select the check box indidcating the account will be used by an attorney appointed to the CJA Attorney Panel.** After you select the check box, the **CJA Jurisdiction** drop-down list appears. A selection from this list is required; you must select the jurisdiction in which you have been appointed as a CJA attorney.

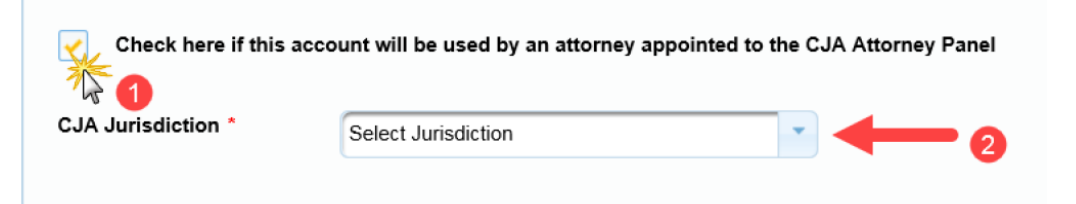

- **STEP 3** Once your registration has been processed by the PACER Service Center (PSC), you will receive an email with the CJA acknowledgement and instructions for exempt usage.
- **STEP 4** Reply to the email acknowledging that you accept and understand the terms of use. **CJA privileges will not be activated until you acknowledge the terms of use.**
- **STEP 5** Upon receipt of your acknowledgment, CJA privileges will be activated and you will be able to use the **Change PACER Exemption Status** toggle in NextGen courts and "x-" prefix in CurrentGen courts.